## 概要

消費税申告書の作成前に、[消費税申告]-[科目別課税対象額集計表]メニューを中心に、科目ごとに以下の視点から正しく消費税額が計上されて いることを確認します。

#### 【Ⅰ】取引の区分けが妥当か

- (1)課税取引と非課税や不課税、免税取引の区分けが妥当であるか
- (2)売上と仕入の区分けまたはその返還の区分けが正しくされているか
- (3) 仕入や費用計上の課税取引が、課税売上と非課税売上のどちらに対するものか、または区分がはっきりしないもの(共通)かの区 分けが正しくされているか

#### 【Ⅱ】税率の区分けが妥当か

標準税率10%・軽減税率8%の取引など、混在する複数の税率が適切であるか

#### 【Ⅲ】課税取引の消費税額が妥当か

- (1)自動計算された消費税額の手入力ミスはないか
- (2)消費税額の計上漏れはないか

なお、上記の妥当性の確認や、不正な金額を追跡するための確認フローを用意しています。

#### ▼確認フロー

以下のフローのように、帳票間をジャンプして金額を追跡することで、簡単に不正な金額を発見して修正できます。

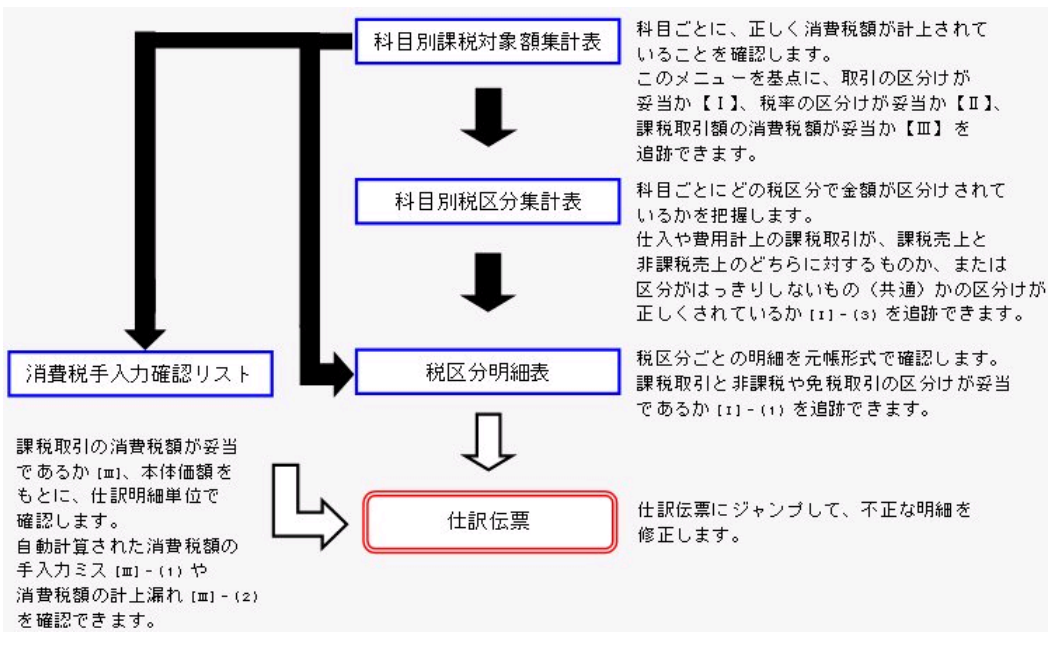

#### 妥当性の確認方法

[消費税申告]-[科目別課税対象額集計表]メニューの各項目(列)から、妥当性を確認できます。 ※[条件設定]画面の[基本条件]ページで設定する「形式選択」が「標準形式」の場合の画面で説明します。

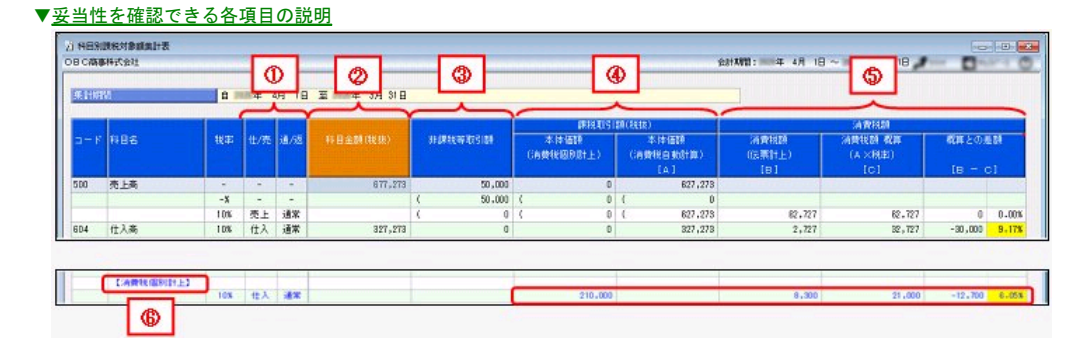

### ①「仕/売」「通/返」

取引の種類が表示されます。

「仕/売」列では、仕入・費用と売上の区分けが正しくされているか【Ⅰ】-(2)を確認できます。 さらに、国内仕入と輸入仕入の区分けが正しくされているかを確認できます。

**TOP** 

「通/返」列では、返還の区分けが正しくされているか【Ⅰ】-(2)を確認できます。

②「科目金額」

#### ③「非課税等取引額」

#### ④「課税取引額(税抜)」

「科目金額②」の内訳として「非課税等取引額③」と「課税取引額④」の金額を確認することで、課税取引と非課税や不課税、免税取引の 区分けが妥当であるか【Ⅰ】-(1)、(3)を確認できます。

②は、 [会計帳票]-[合計残高試算表]-[合計残高試算表]メニューの発生金額が表示されます。

- ③は、非課税や不課税取引、免税売上が集計されます。
- ④は、課税取引の本体価額(税抜)が集計されます。

#### ⑤「消費税額」

「消費税額(伝票計上)」には、仕訳伝票で計上されている消費税額が表示されます。

「消費税額 概算」には、課税取引額(4)に消費税率をかけた消費税額が表示されます。

「概算との差額」に仕訳伝票で計上されている消費税額との差が表示されるので、自動計算消費税額の手入力ミスはないか【Ⅲ】-(1)を確 認できます。

なお、手入力ミスの可能性が高い場合( <u>率</u> (「概算との差額」÷「課税取引額[A]」×100) が0.05%を超えている場合)は欄が黄色で表示される ので、参考にできます。

#### ▼3·4·5に集計される税区分

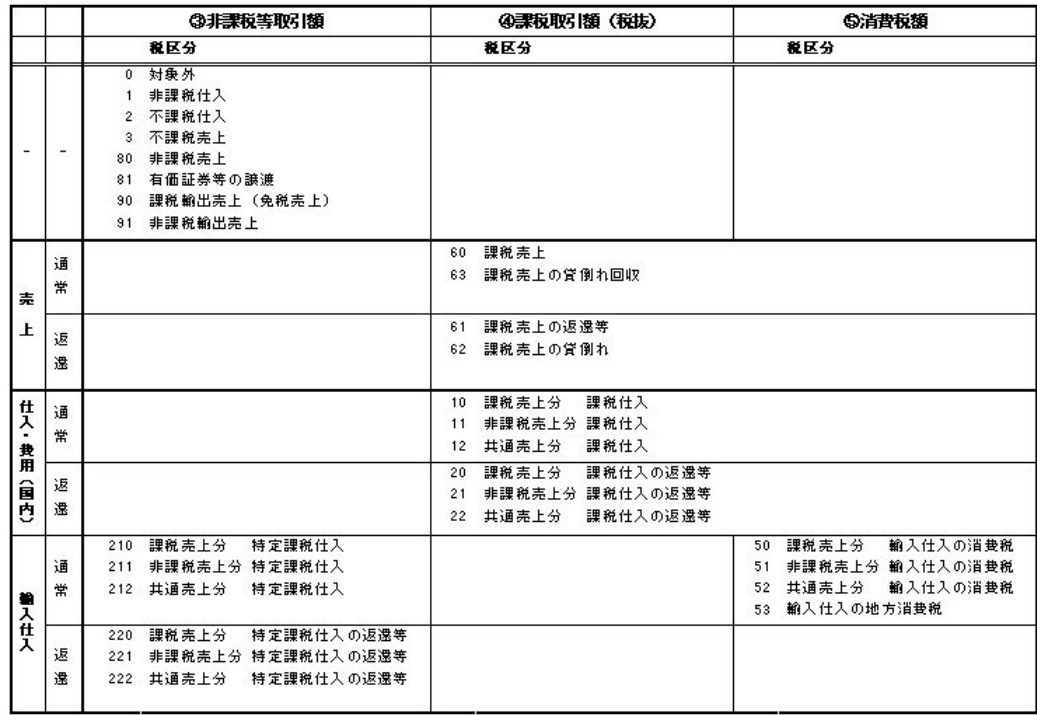

#### 参考

『奉行21シリーズ』のデータをコンバートすると、税区分コード・名称はそのまま引き継がれます。 ヘルプでは、当システムで新規にデータ領域を作成した場合の税区分コード・名称で説明しています。

## ⑥【消費税個別計上】

仕訳伝票上、消費税科目を直接使用して個別計上されている消費税額の合計です。

消費税科目を直接使用した消費税額の個別計上漏れはないか【Ⅲ】-(2)を確認できます。

なお、個別計上漏れの可能性が高い場合(率が0.05%を超えている場合)は欄が黄色で強調表示されるので、参考にできます。

## そして、[消費税申告]-[科目別課税対象額集計表]メニューを中心に、以下のようなチェックができます。

【Ⅰ】

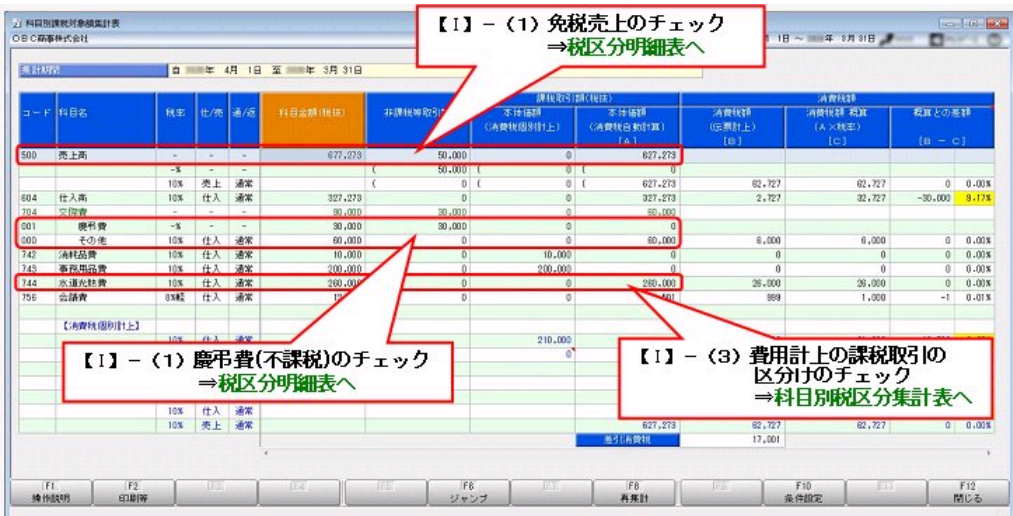

## 【Ⅱ】

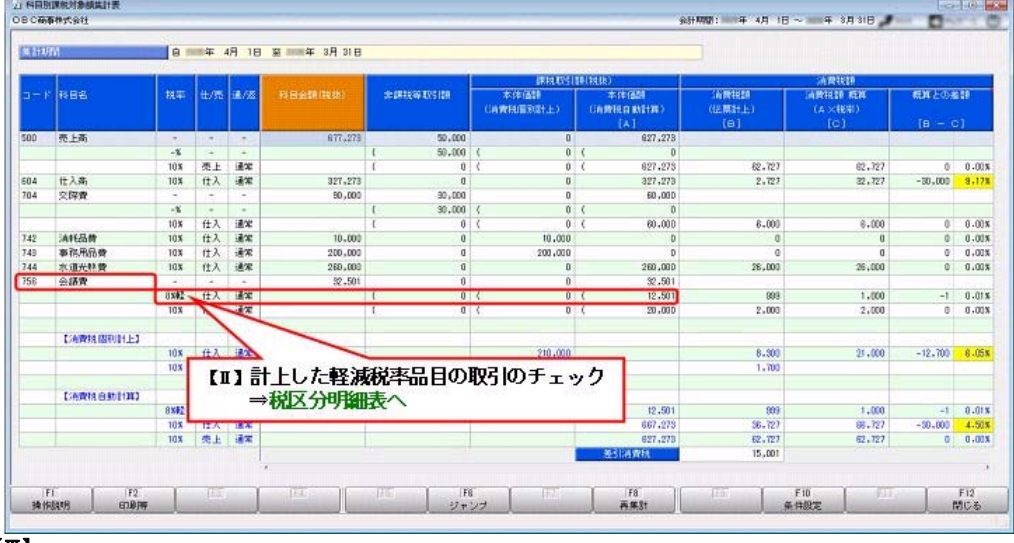

## 【Ⅲ】

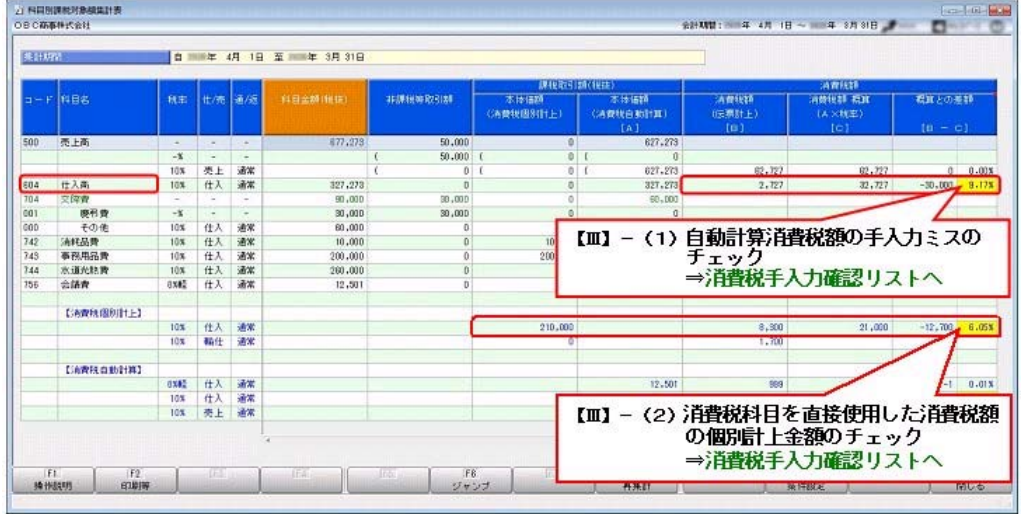

## ▼免税売上をチェックする

 $\mathbb{I}$ 

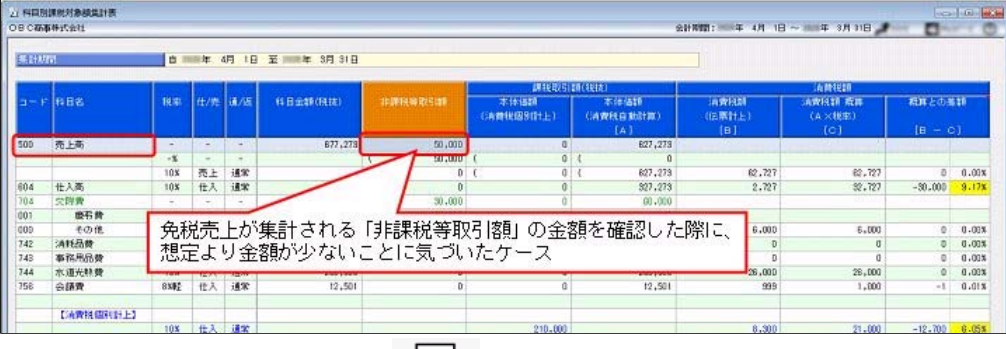

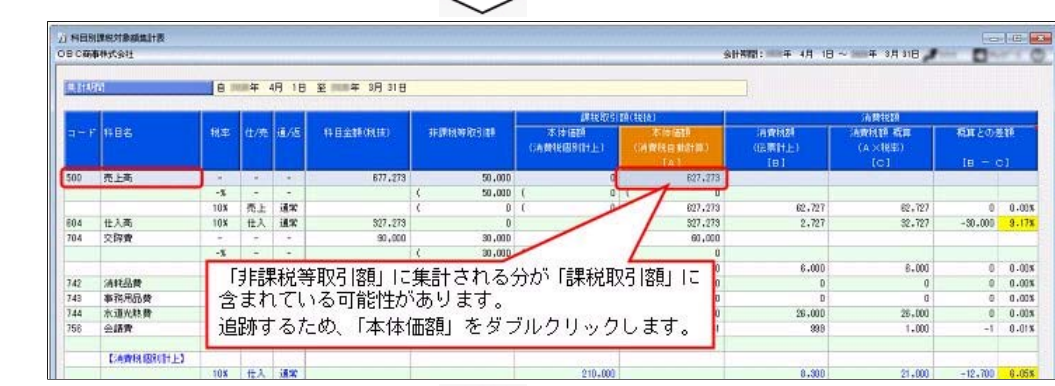

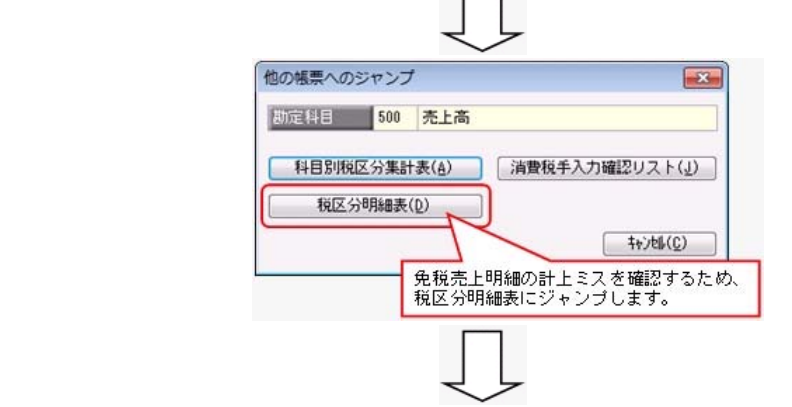

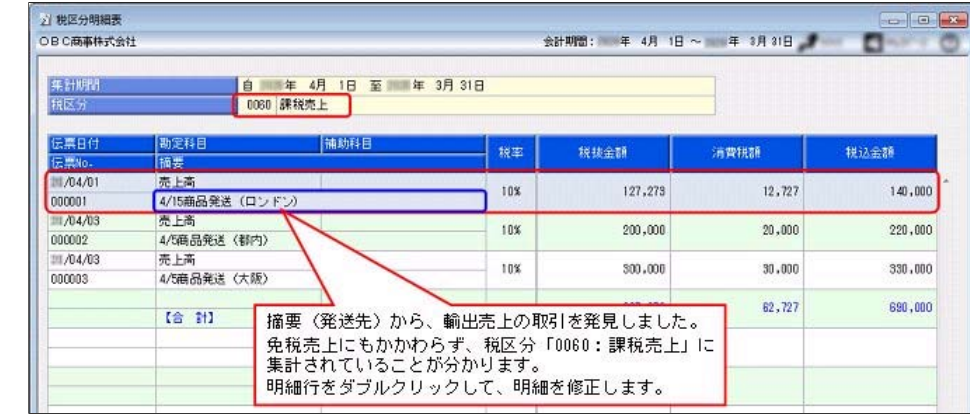

 $\sim$   $\sim$ 

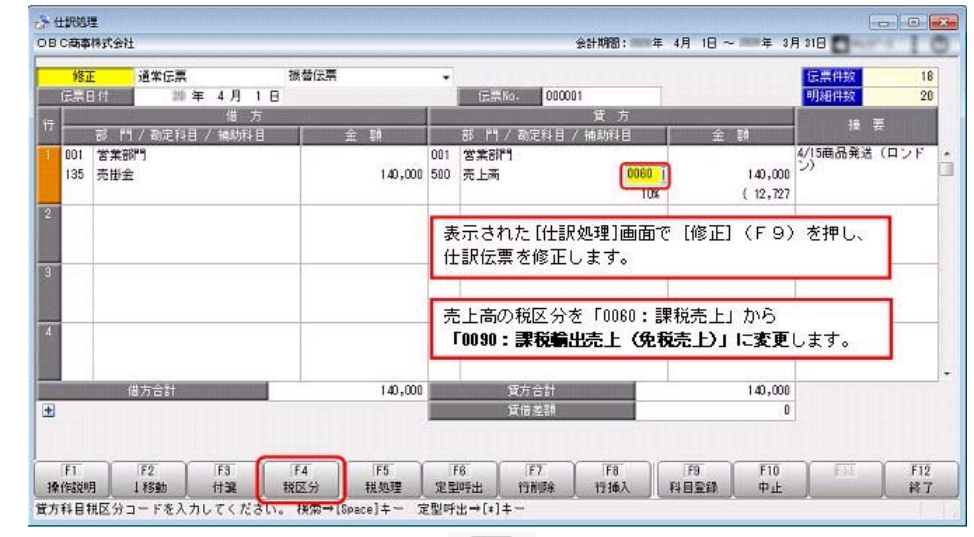

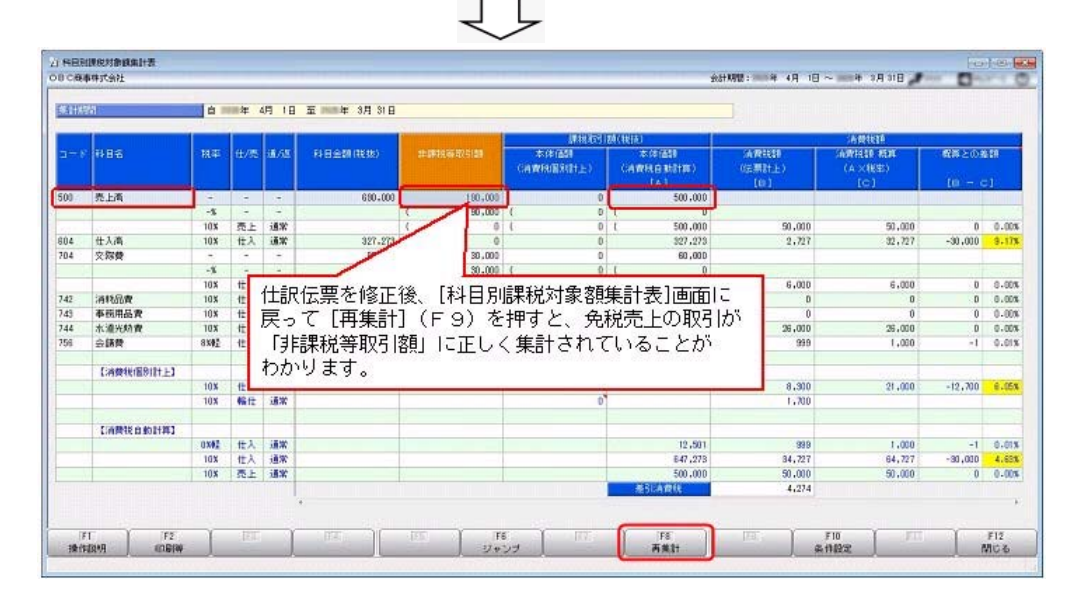

## 每考

上記のように、1つの勘定科目で取引内容によって税区分が異なる場合の入力ミスは、取引(用途)ごとにあらかじめ補助科目を 登録することで解消できます。

仕訳入力時に、補助科目を指定するだけで正しい税区分が設定されるため、日々の業務の煩雑さを軽減するとともに入力ミスを防 げます。

## ▼慶弔費(不課税)をチェックする

 $\sim$   $\sim$ 

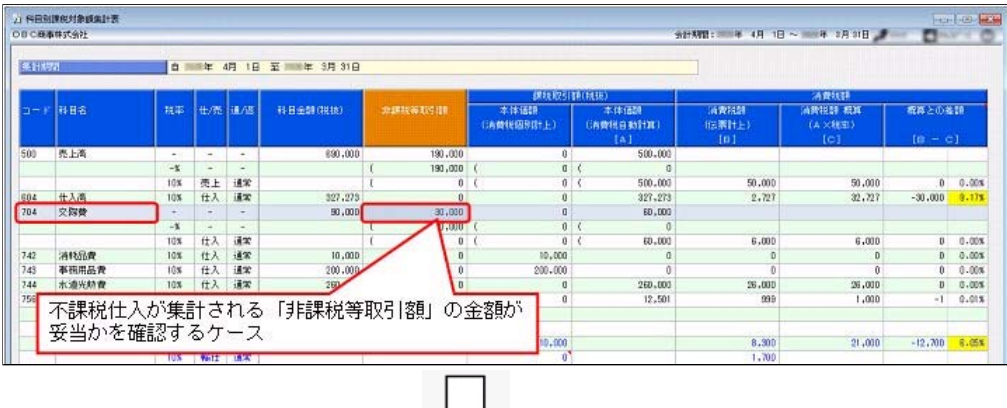

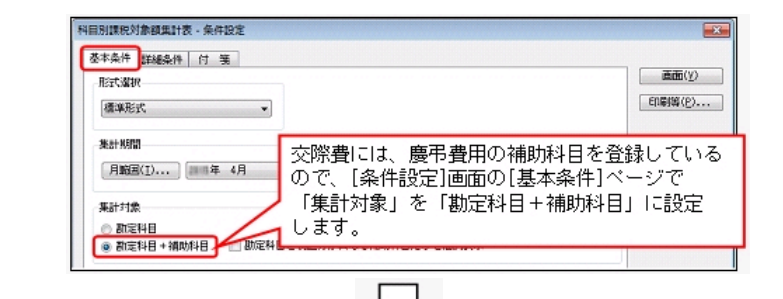

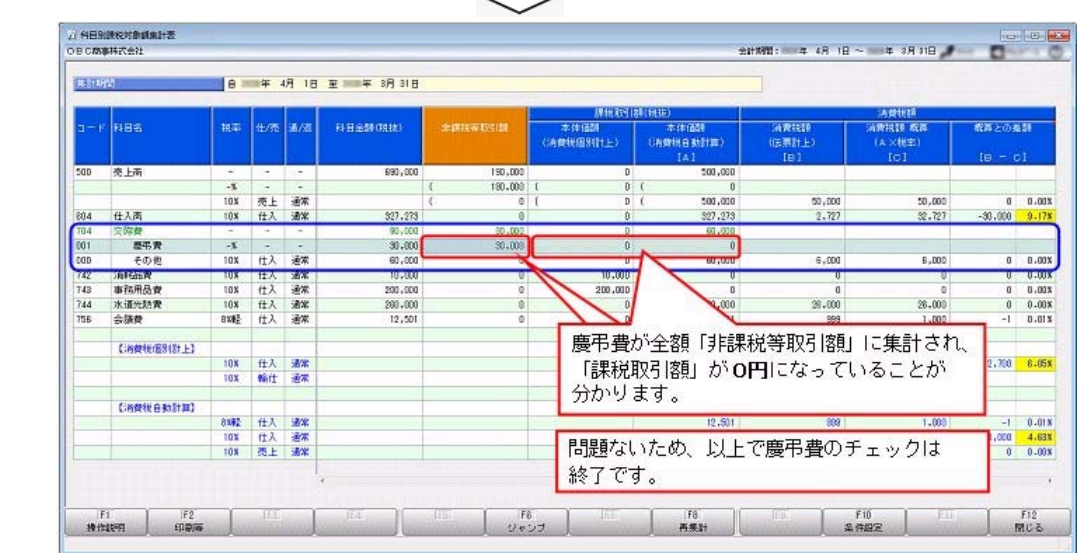

### 参考

上記のように、取引(用途)ごとにあらかじめ補助科目を登録することで、仕訳入力時に、補助科目を指定するだけで正しい税区 分が設定されるため、日々の業務の煩雑さを軽減するとともに入力ミスを防げます。

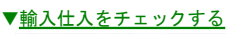

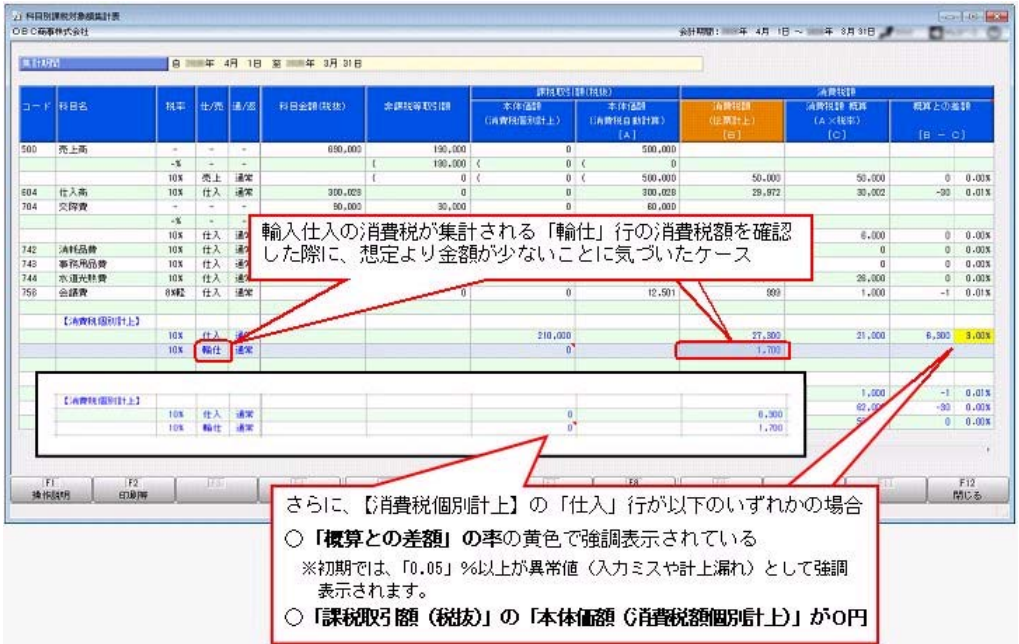

参考 輸入仕入は、取引発生時には消費税はかかりません。消費税は、保税地域から国内に貨物を引き取る際に支払います。そのため、 課税取引額(本体価額)は0円となります。

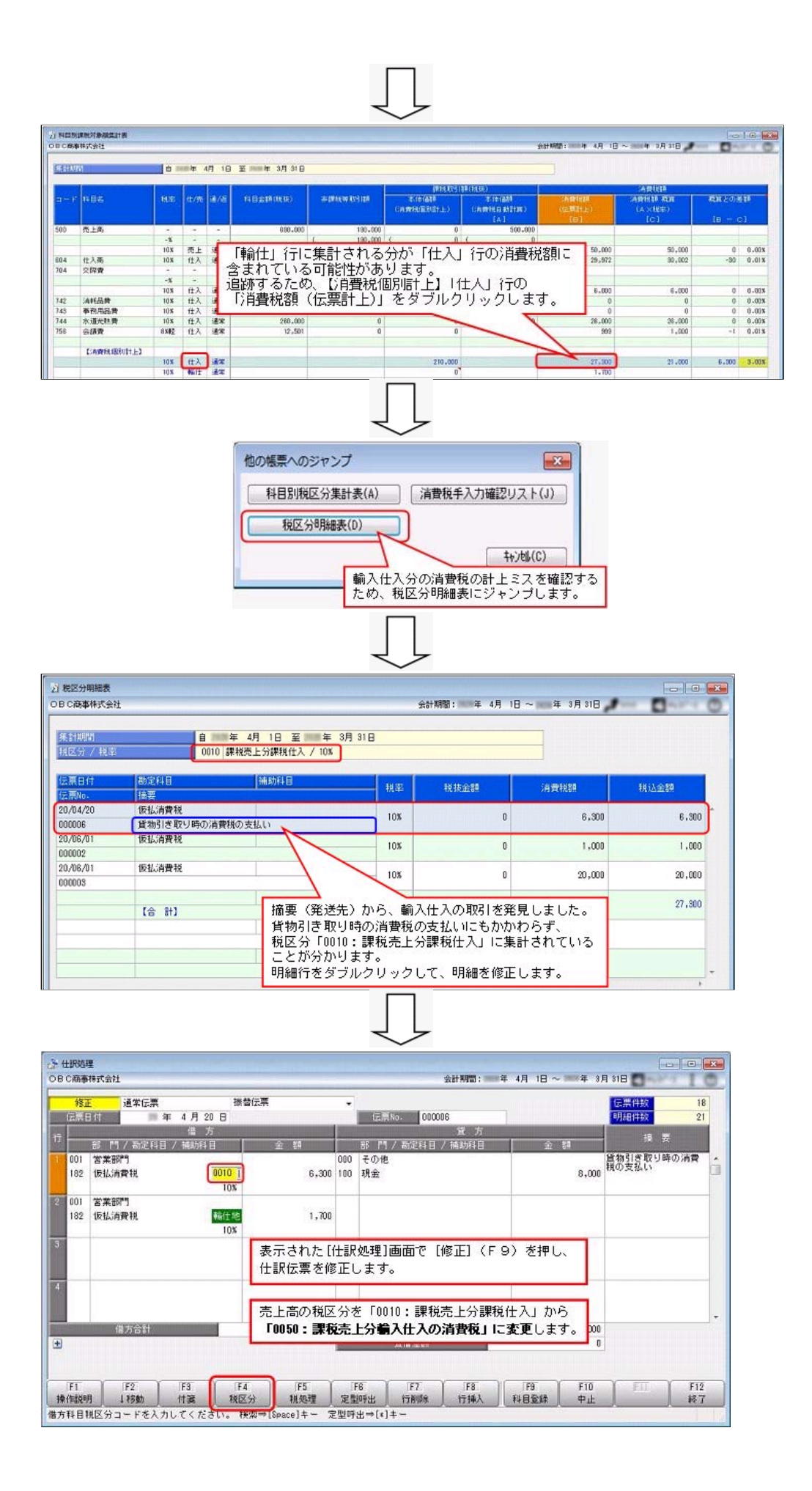

参考 貨物引き取り時の仕訳を入力する際は、消費税額分の「仮払消費税」の税区分を「50:課税売上分輸入仕入の消費税」に変更しま す。

また、地方消費税額分の「仮払消費税」の税区分を「53:輸入仕入の地方消費税」に変更します。

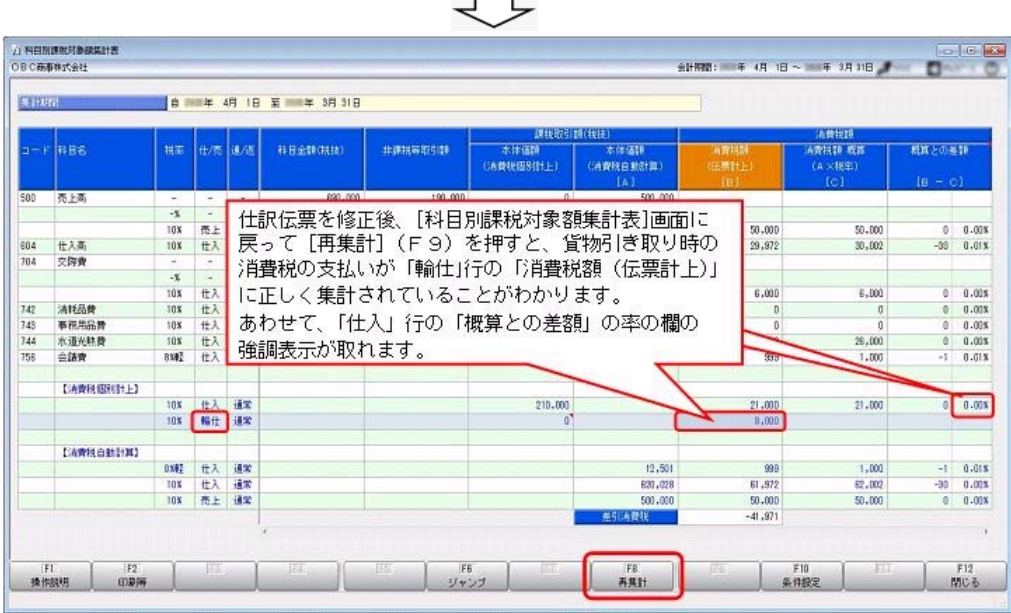

## ▼費用計上における課税取引の区分けをチェックする

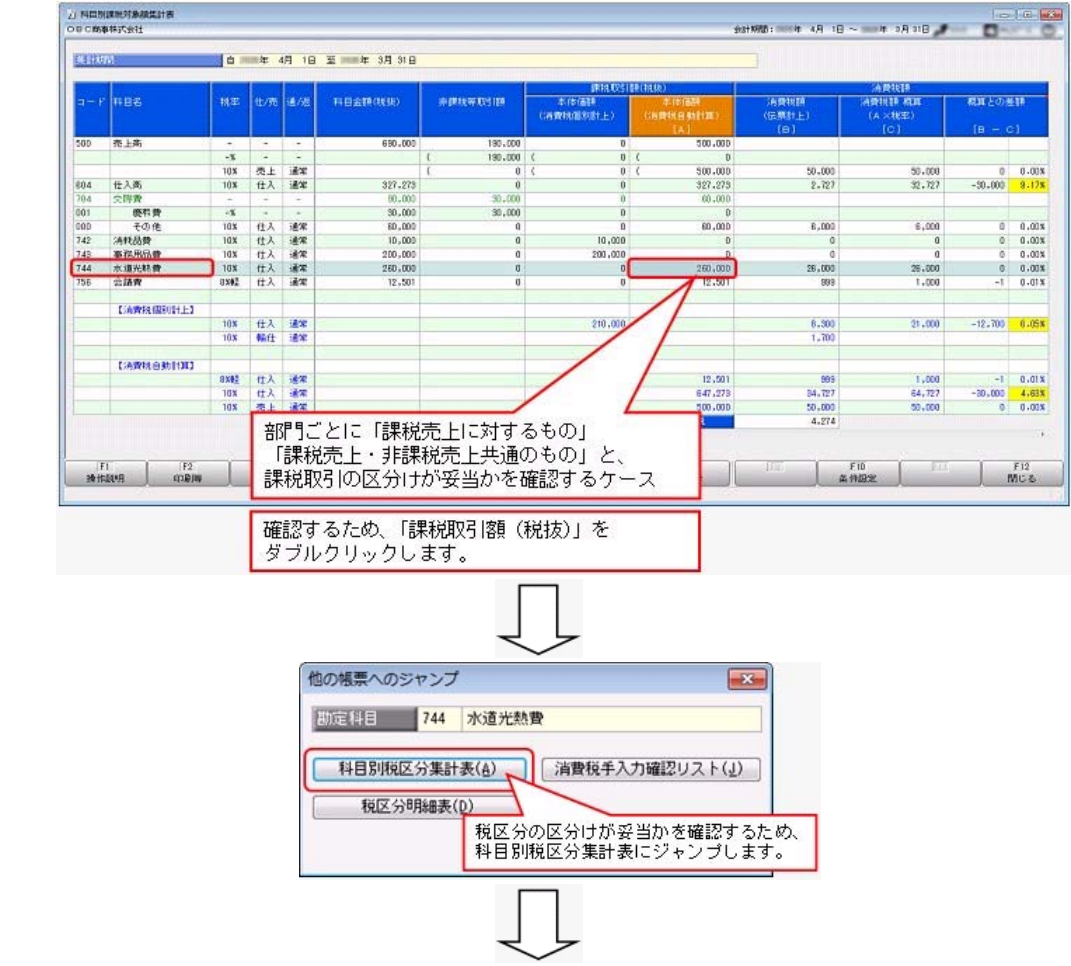

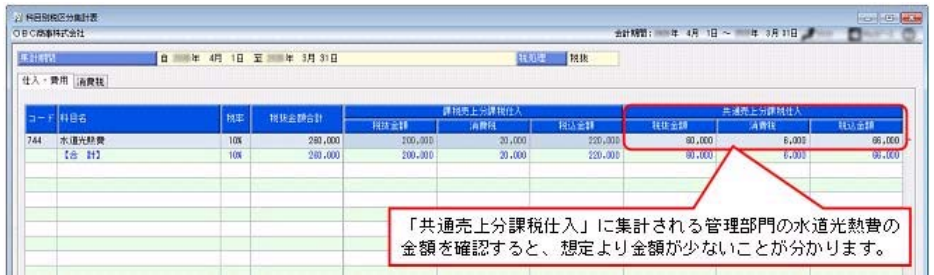

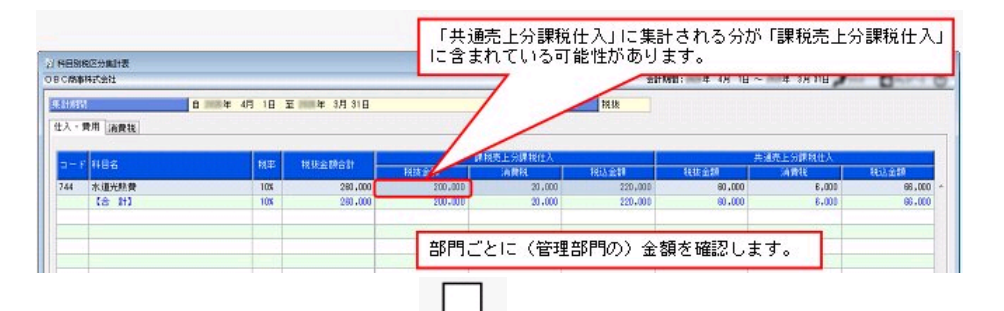

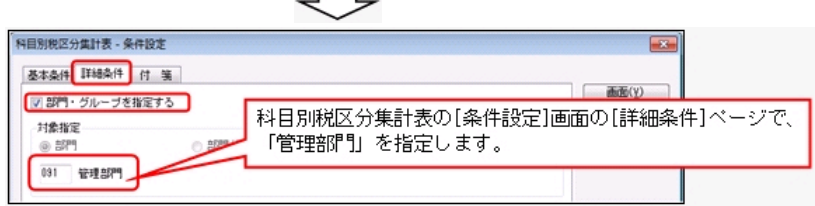

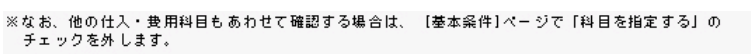

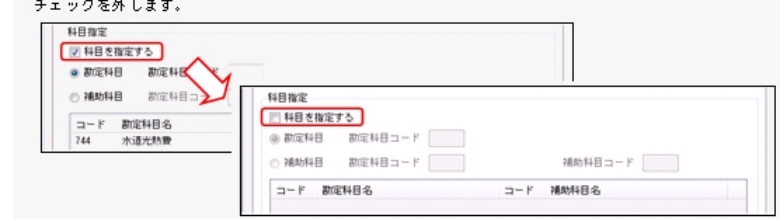

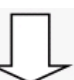

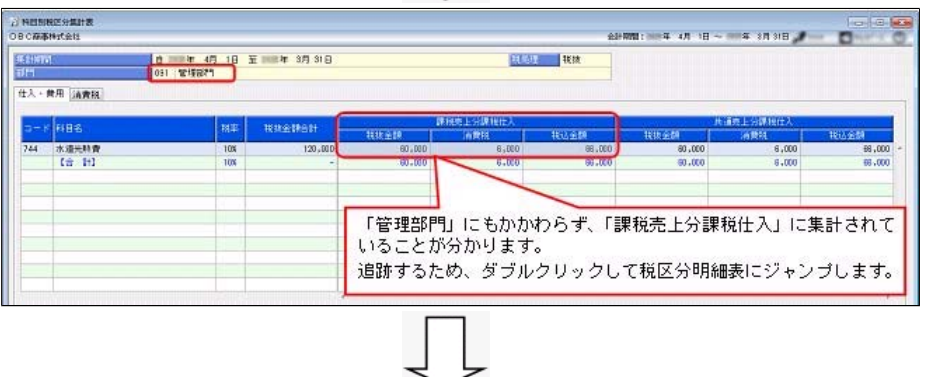

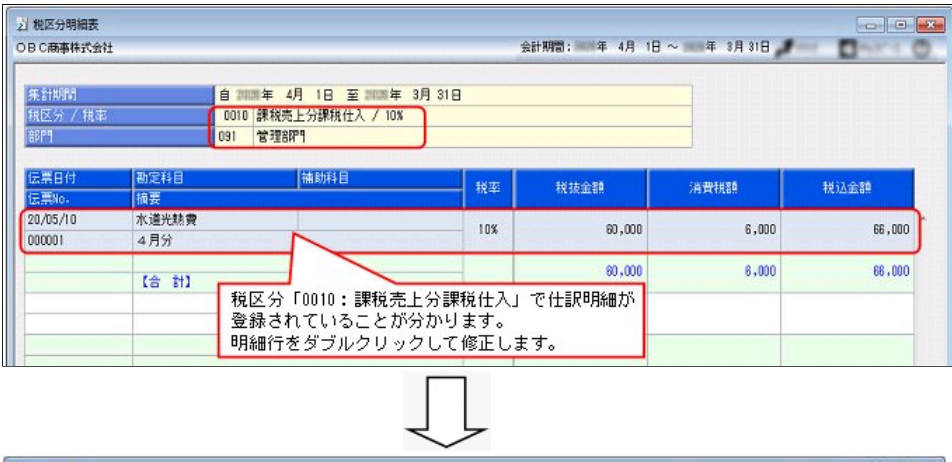

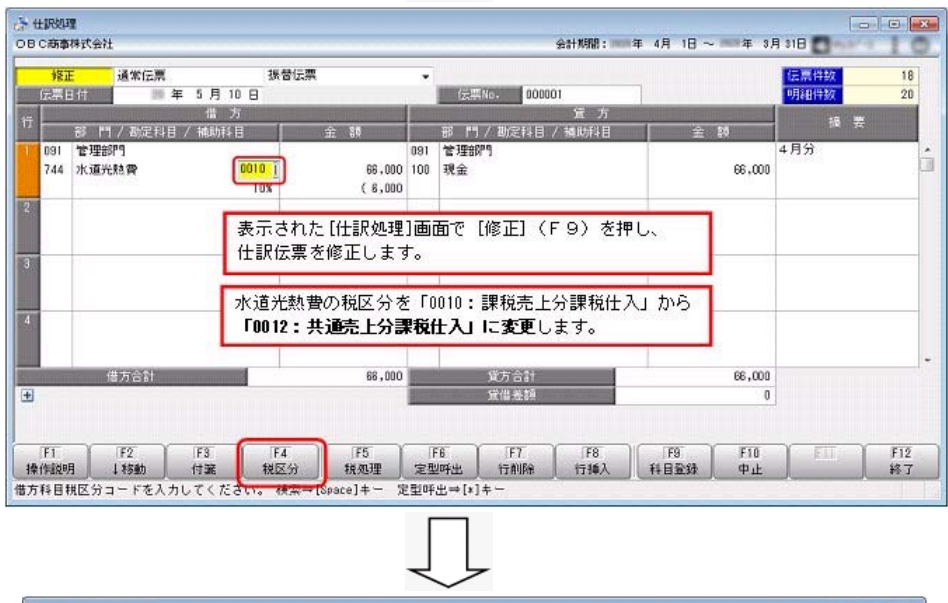

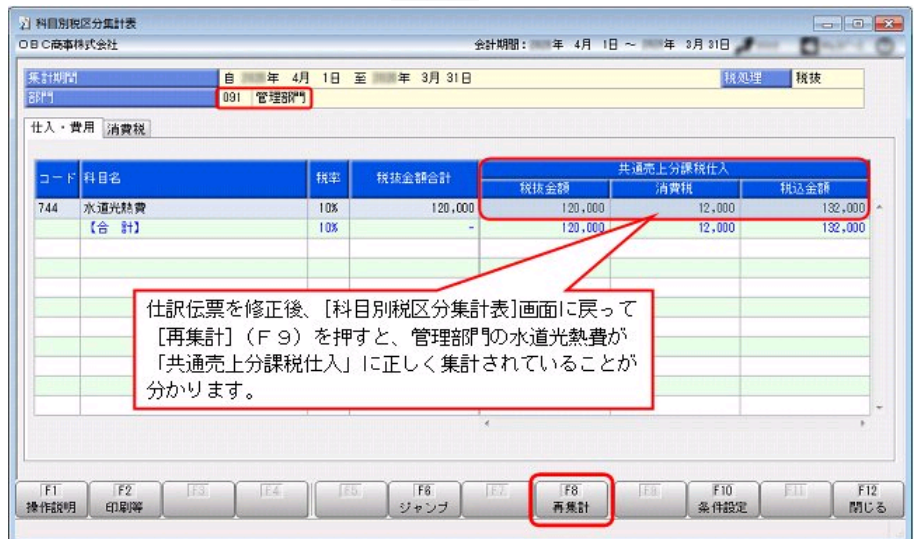

## 参考

水道光熱費などのように、部門の活動内容によって税区分が決まる場合の入力ミスは、[仕訳処理]-[仕訳入力補助]-[部門別税区 分表示設定]メニューであらかじめ部門ごとに初期表示する税区分を設定することで解消できます。

- ・課税商品を製造する工場(部門)の水道光熱費
- ⇒「課税売上に関わる仕入・費用」
- ・車椅子などの非課税商品を製造する工場(部門)の水道光熱費
- ⇒「非課税売上に関わる仕入・費用」
- ・管理部門の存在する事業所の水道光熱費
- ⇒「共通売上に関わる仕入・費用」
- 仕訳入力時に、部門に応じて税区分が初期表示されるため、日々の業務の煩雑さを軽減するとともに入力ミスを防げます。

## ▼計上した軽減税率品目の取引をチェックする

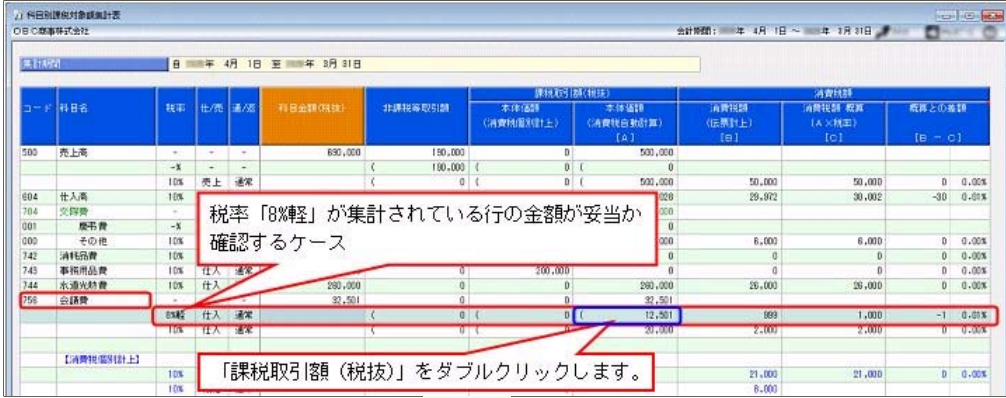

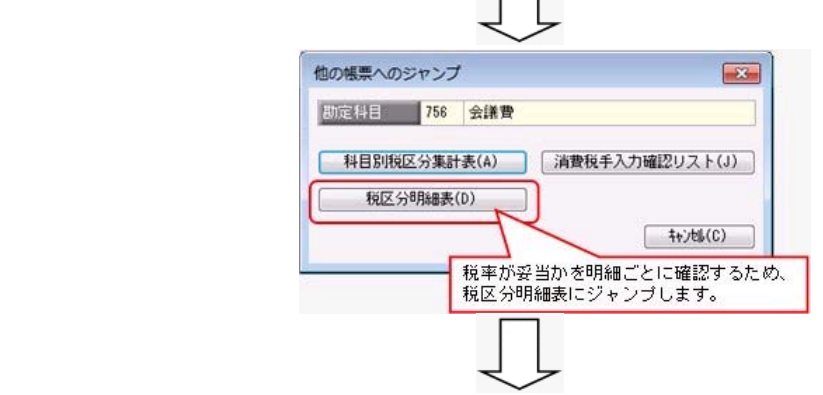

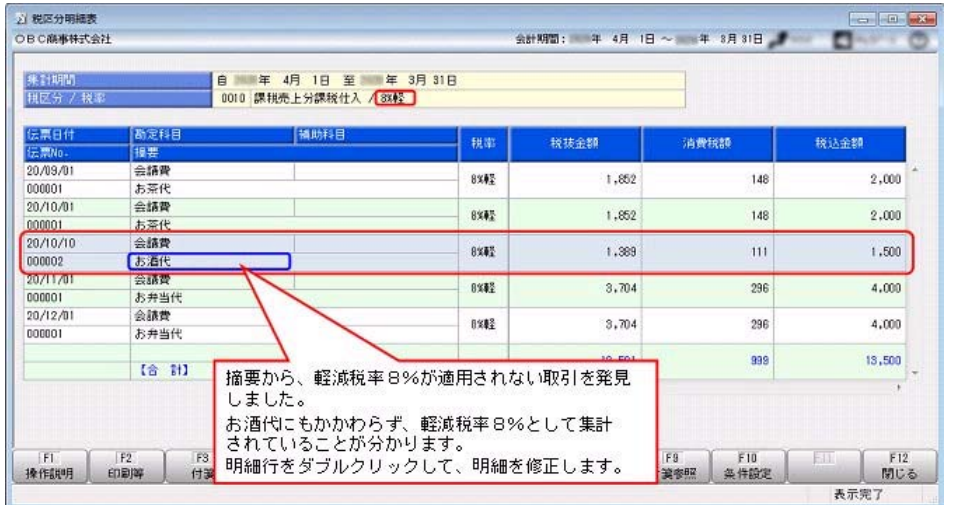

 $\sim$   $\sim$   $\sim$ 

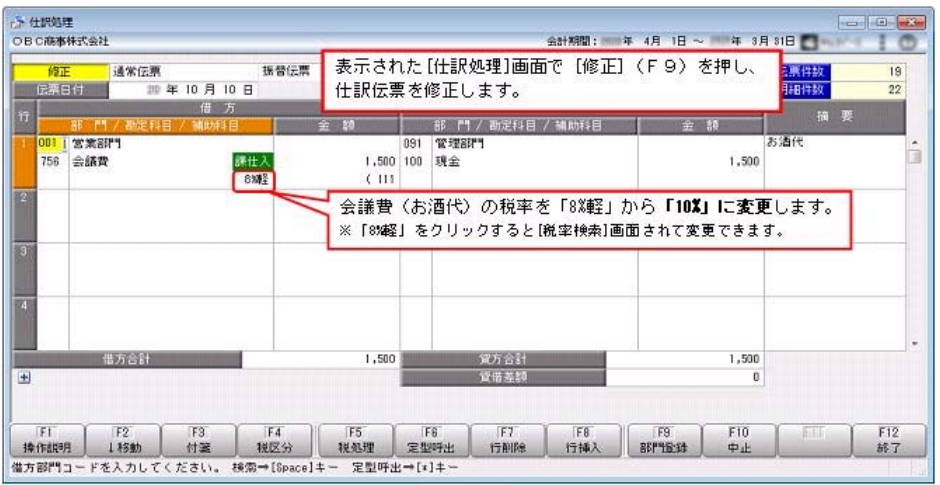

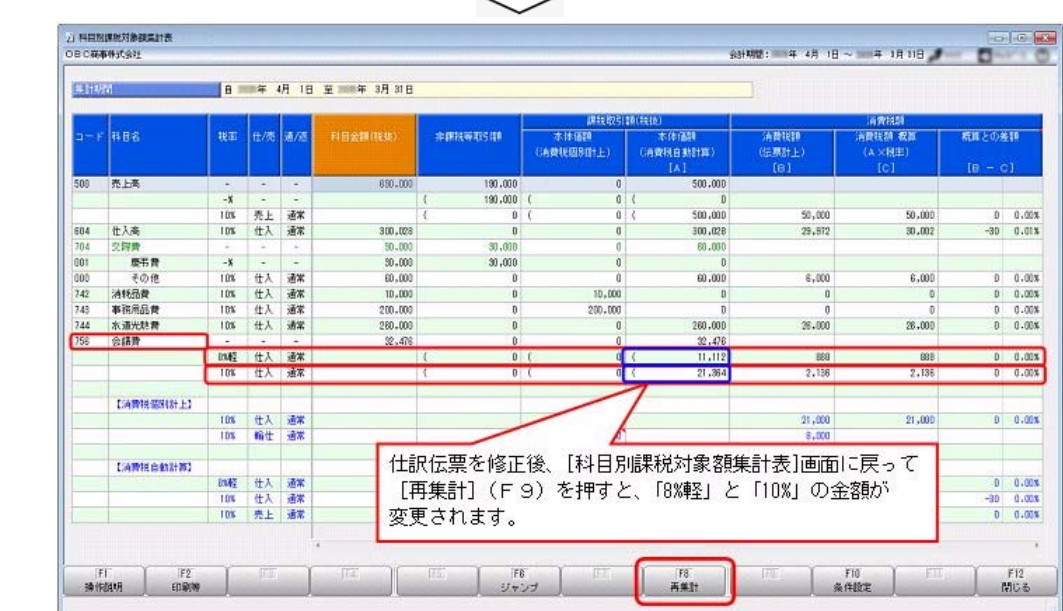

## ▼消費税額(自動計算)の手入力ミスをチェックする

 $\sim$   $\sim$   $\sim$ 

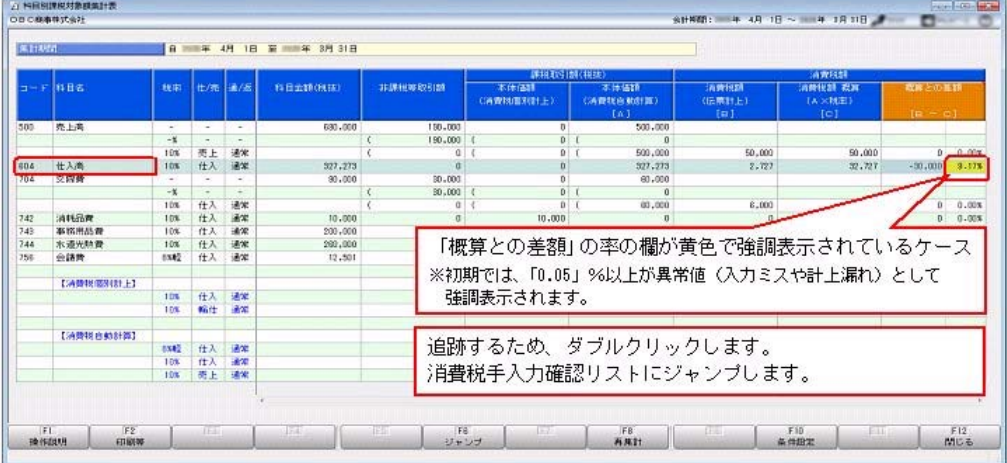

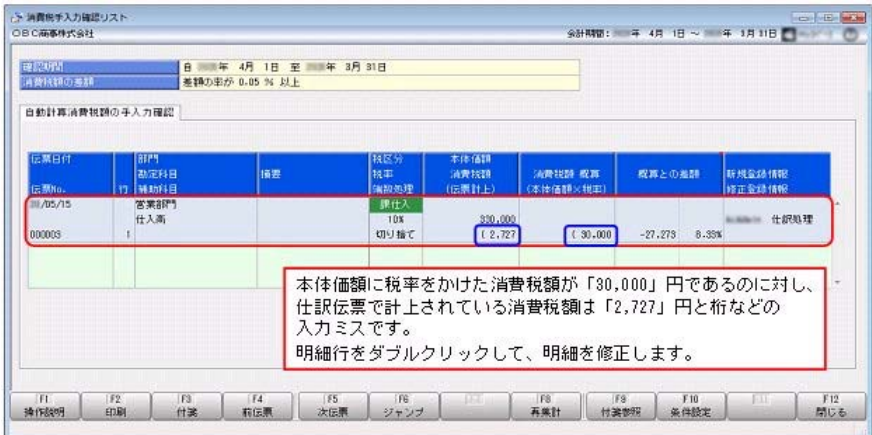

## 善考

「概算との差額」は、ジャンプ元の「科目別課税対象額集計表」とジャンプ先の「消費税手入力確認リスト」では必ずしも一致し ません。参考としてご確認ください。

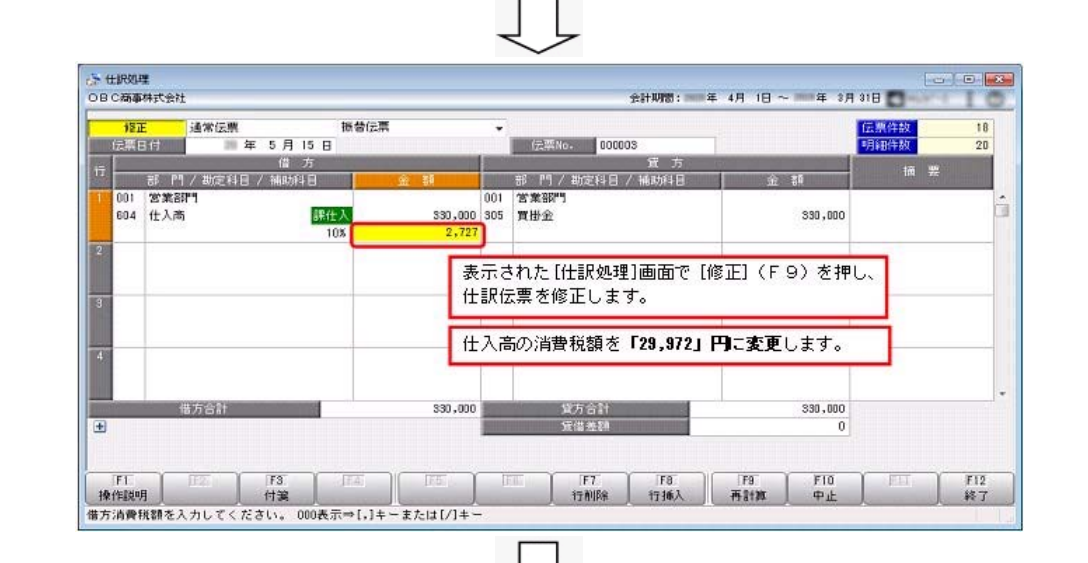

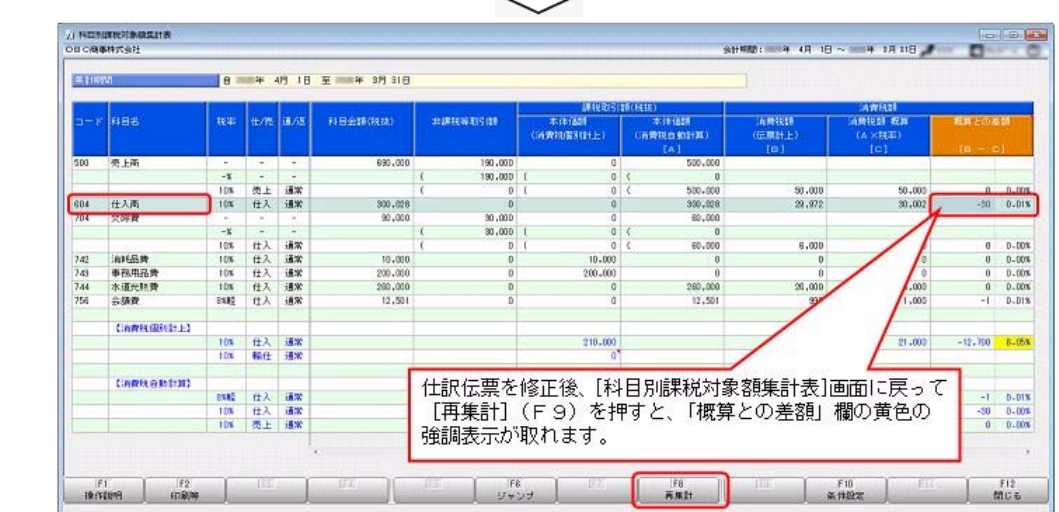

## ▼消費税額(消費税科目を直接使用)の個別計上金額をチェックする

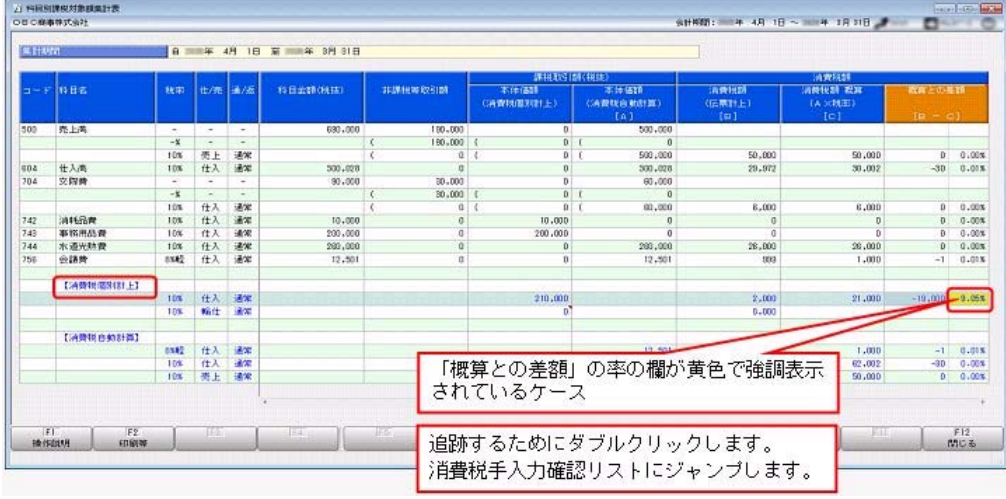

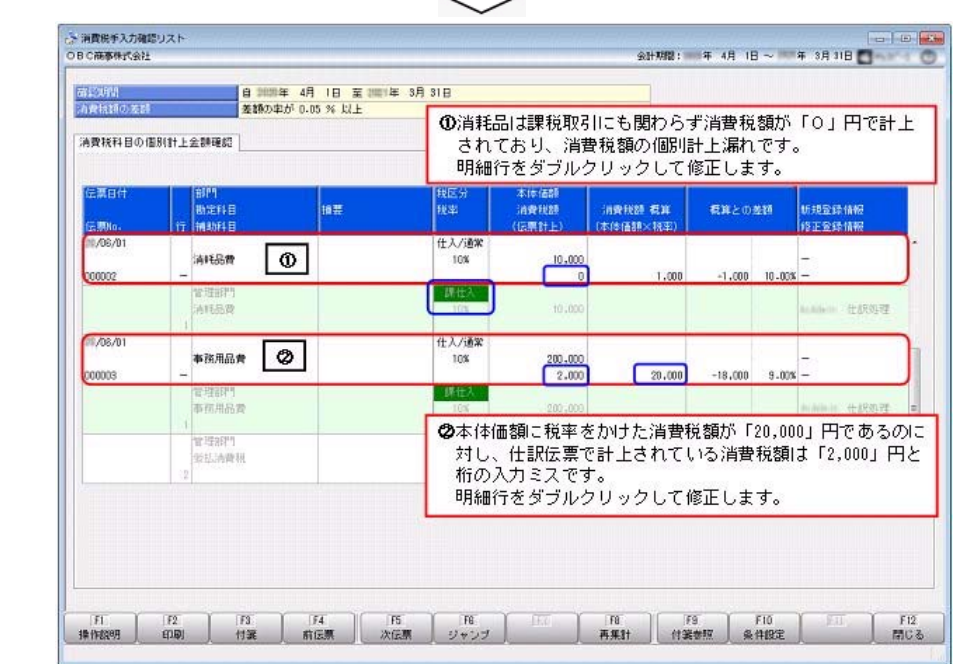

## 善考

 $\sim$   $\sim$ 

「概算との差額」は、ジャンプ元の「科目別課税対象額集計表」とジャンプ先の「消費税手入力確認リスト」では必ずしも一致し ません。参考としてご確認ください。

 $\Box$ 

## ①

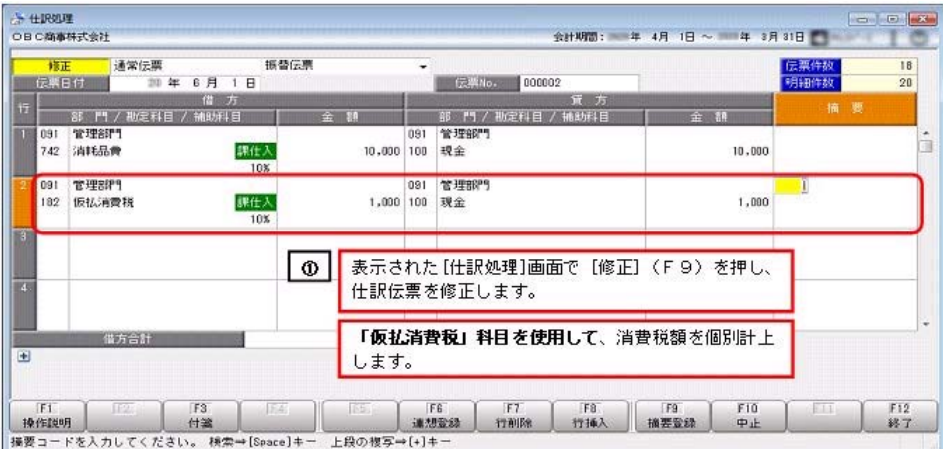

# $\overline{\mathbb{Q}}$

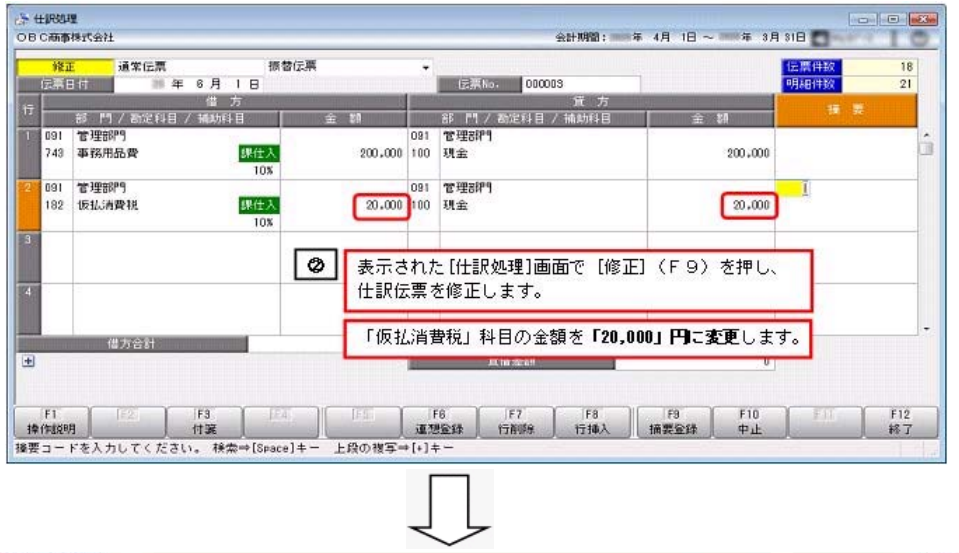

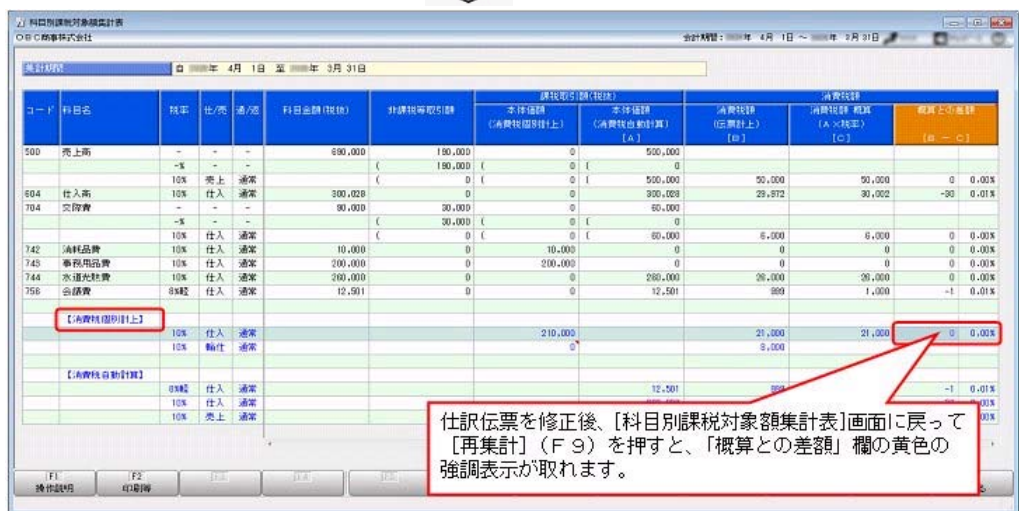